### *Обучающиеся группы №28.*

### *Дистанционное обучение по информатике.*

### *Дисциплина заканчивается, прошу ответственно отнестись к следующему заданию.*

### *презентации прошу высылать на адрес [msn@apt29.ru](mailto:msn@apt29.ru) (Мамонов Сергей Николаевич)*

Задание:

1. Найти в интернете, скачать и установить на домашний компьютер бесплатный пакет программ Libre Office, если не можете скачать, то выполняйте задание в Microsoft Office Power Point.

2. Выполнить задание, представленное ниже, на компьютере.

3.Сделать скриншоты хода выполнения заданий.

4. В конце, особое внимание обратить на задание 12

5. Результат работы прислать для проверки на электронный адрес: msn@apt29.ru

## **ОСНОВЫ РАБОТЫ С ПАКЕТОМ КОМПЬЮТЕРНЫХ ПРЕЗЕНТАЦИЙ IMPRESS**

### *1. Назначение Impress*

*Impress* – это модуль офисного пакета OpenOffice.org, предназначенный для разработки компьютерных презентаций.

*Компьютерная презентация* представляет собой последовательность *слайдов*, которые содержат различные элементы, включая текст, таблицы, видео, звук, диаграммы и другие графические объекты.

Компьютерные презентации используются в образовательных целях (в частности, для разработки электронных учебников), для демонстрации докладов на различных выступлениях, а также в рекламном деле.

## *2. Запуск Impress*

Загрузка пакета компьютерных презентаций *Impress* осуществляется из системного меню: **Пуск** → *Программы* → *Libre Office* → *Libre Office Impress.* При первом запуске Impress на экране появляется окно *Мастера презентаций*.

В *первом окне* мастера выбирается тип презентации:

· пустая презентация – создает новую презентацию;

· из шаблона – позволяет открыть презентацию из сохраненного ранее шаблона;

· открыть существующую презентацию – открывает уже существующую презентацию (*Рис. 1)*.

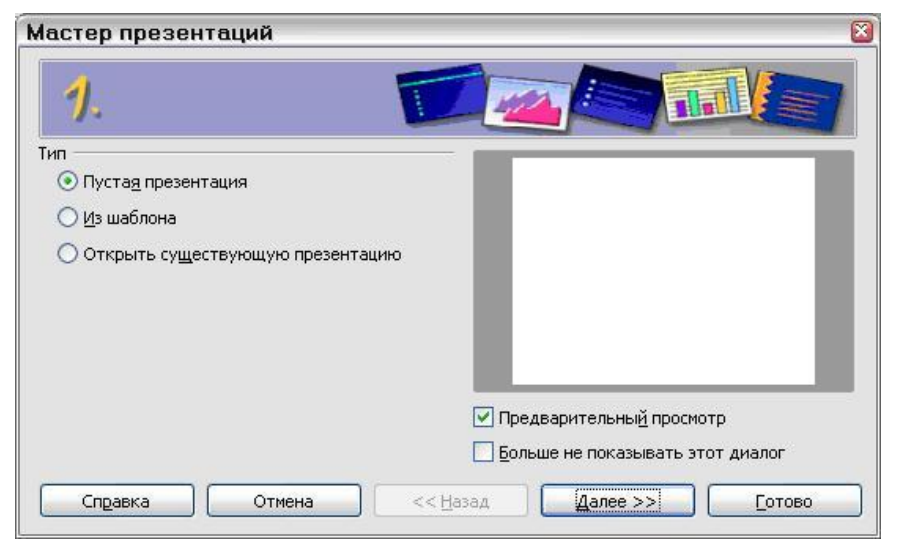

*Рис. 1*. Окно мастера для *выбора типа презентации*

После выбора типа презентации необходимо нажать кнопку **Далее**, и на экране появится *второе окно* мастера презентаций, которое позволяет выбрать стиль (дизайн) презентации (*Рис. 2)*.

Далее, в *третьем окне* мастера можно выбрать параметры переключения между слайдами (*Рис. 3)*. Затем следует нажать кнопку **Готово**.

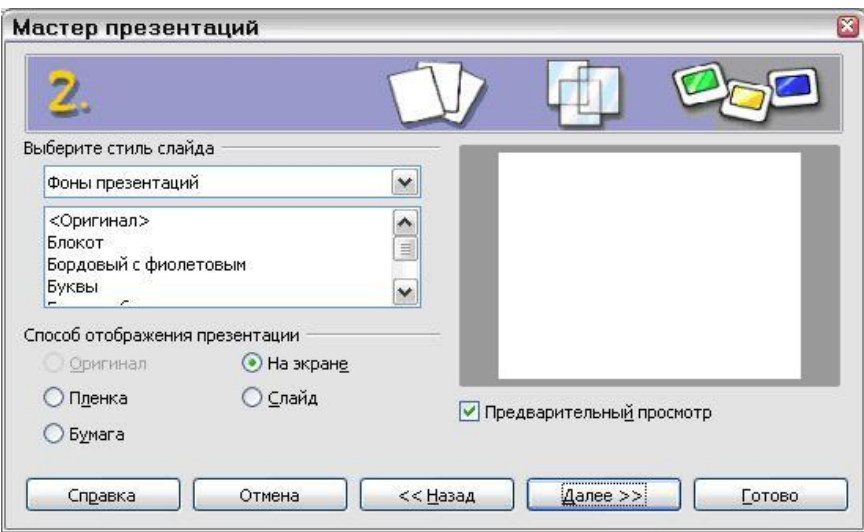

*Рис. 2*. Окно мастера для *выбора дизайна презентации*

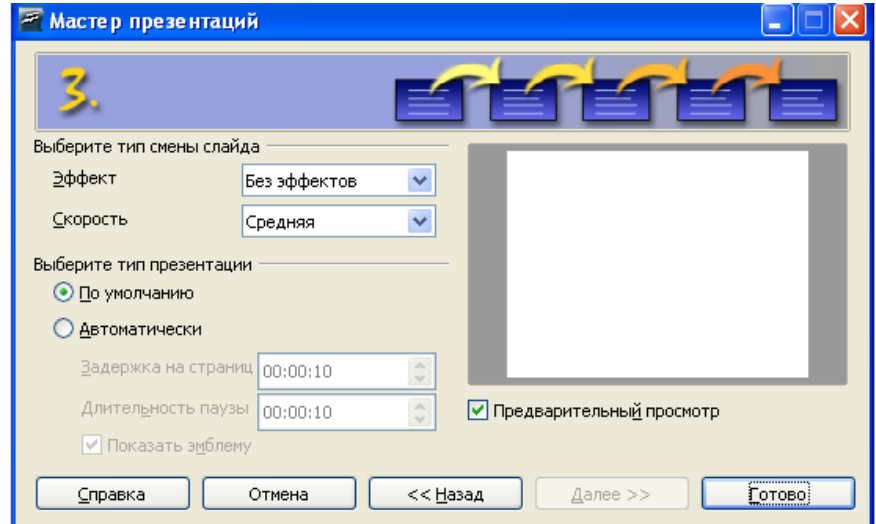

*Рис. 3*. Окно мастера для *выбора параметров смены слайдов*

## **Задание 1. Подготовка к созданию компьютерной презентации.**

### *Порядок работы*

1. Запустите мастер презентаций Impress (**Пуск** → *Программы* → *Libre Office* → *Libre Office Impress.*).

2. В первом окне мастера презентаций выберите *Пустая презентация;*  во втором окне мастера подберите фон презентации; в третьем окне мастера – примите значения по умолчанию; нажмите кнопку **Готово**.

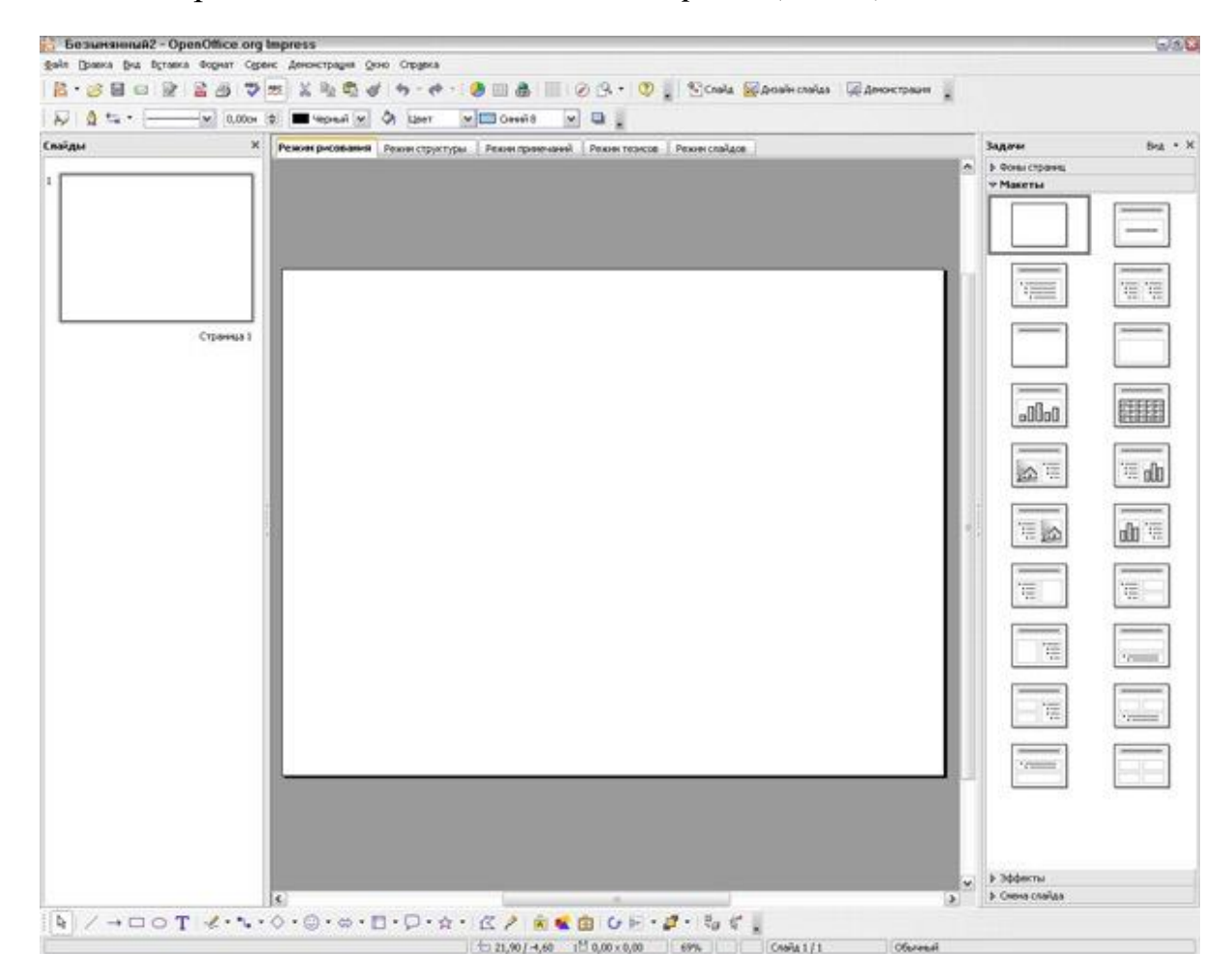

На экране появится *основное окно Impress* (*Рис. 4*).

*Рис. 4.* Основное окно Impress

3. Изучите внешний вид окна Impress – строку меню, кнопки панелей инструментов (обратите внимание, что ряд кнопок аналогичны кнопкам программ *Libre Office.org Writer* и *Calc*).

*Примечание*. Основное окно Impress имеет три части: *Панель Слайдов, Рабочее пространство* и *Панель задач*.

*Панель Слайдов* содержит миниатюрные изображения слайдов презентации (они находятся в том порядке, в котором их будут показывать). На *Панели слайдов* можно выполнить ряд операций: добавить новый слайд, переименовать или удалить слайд, скопировать содержание одного слайда в другой и др. Щелчок мыши на слайде выбирает его и помещает в *Рабочее пространство*.

*Рабочее пространство* имеет пять вкладок для просмотра и редактирования слайдов: *Режим рисования, Режим структуры, Режим примечаний, Режим тезисов* и *Режим слайдов (Рис. 5).*

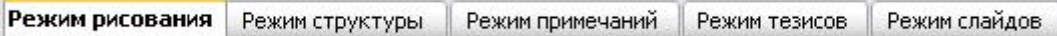

### *Рис. 5.* Кнопки отображений *Рабочего пространства*

· Режим рисования используется для проектирования, редактирования и форматирования отдельных слайдов.

· Режим структуры отображает заголовок темы, маркированные и нумерованные списки для каждого слайда в формате структуры.

· Режим примечаний позволяет добавлять примечания к каждому слайду, которые не видны при показе презентации.

· Режим тезисов позволяет разместить слайды на одной странице и вводить их описания.

· Режим слайдов отображает миниатюрные изображения каждого слайда и позволяет изменять порядок следования слайдов.

*Панель задач* содержит группу из четырех задач, которые затрагивают стили (дизайн), разметку слайда (макет), анимацию и переходы между слайдами презентации ( $\approx$  *Puc. 4*).

4. На *Панели задач* выберите любой макет слайда (например, "Заголовок, слайд").

5. Добавьте в презентацию новый слайд (пункт меню **Вставка** → *Слайд*) и выберите макет "Заголовок, текст, картинка коллекции".

6. Добавьте новый слайд, используя *Панель Слайдов*.

7. С помощью кнопок отображения *Рабочего пространства* (*Рис. 5*) осуществите переход в различные режимы просмотра слайдов.

## *3. Разработка компьютерной презентации*

Процесс создания компьютерной презентации целесообразно начинать с разработки проекта, в котором необходимо определить тему презентации, количество слайдов в презентации и их структуру. Далее следует процесс оформления слайдов на ПК с помощью специальных офисных приложений (Impress или MS Power Point).

В качестве примера рассмотрим технологию создания презентации на тему *"Составные компоненты офисного пакета OpenOffice.org"*.

*Примечание*. Данная презентация состоит из семи слайдов. Первый слайд – титульный лист с перечислением компонентов ООо. Последующие шесть слайдов посвящены отдельным компонентам ООо. Каждый слайд имеет определенную структуру.

### **Задание 2. Создание титульного листа презентации.**

### *Порядок работы*

1. Запустите мастер презентаций Impress.

2. В первом окне мастера презентаций выберите *Пустая презентация;*  во втором окне мастера подберите фон презентации; в третьем окне мастера – примите значения по умолчанию; нажмите кнопку **Готово**.

3. На *Панели задач* выберите макет слайда – "*Заголовок, текст*".

4. Чтобы создать заголовок, нажмите на фразе "*Для добавления заголовка нажмите мышью*" и введите заголовок: "*Составные компоненты офисного пакета OpenOffice.org:*". Произведите форматирование заголовка известными Вам способами (например, с помощью панели инструментов *Форматирования*).

5. Нажмите на фразе "*Для добавления структуры щелкните мышью*"; установите автоматическую нумерацию (**Формат** → *Маркеры и нумерация* → вкладка *Тип нумерации*); введите следующий текст:

1. Текстовый процессор **Writer**;

2. Система электронных таблиц **Calc**;

3. Пакет подготовки презентаций **Impress**;

4. Система управления базами данных **Base**;

5. Редактор векторной графики **Draw**;

6. Редактор формул **Math**.

Произведите необходимое форматирование текста (*Рис. 6*).

6. Для демонстрации слайда нажмите клавишу **F5**.

7. Сохраните файл в своей папке с именем "Пакет ООо" *в формате ООо Impress* (.odp).

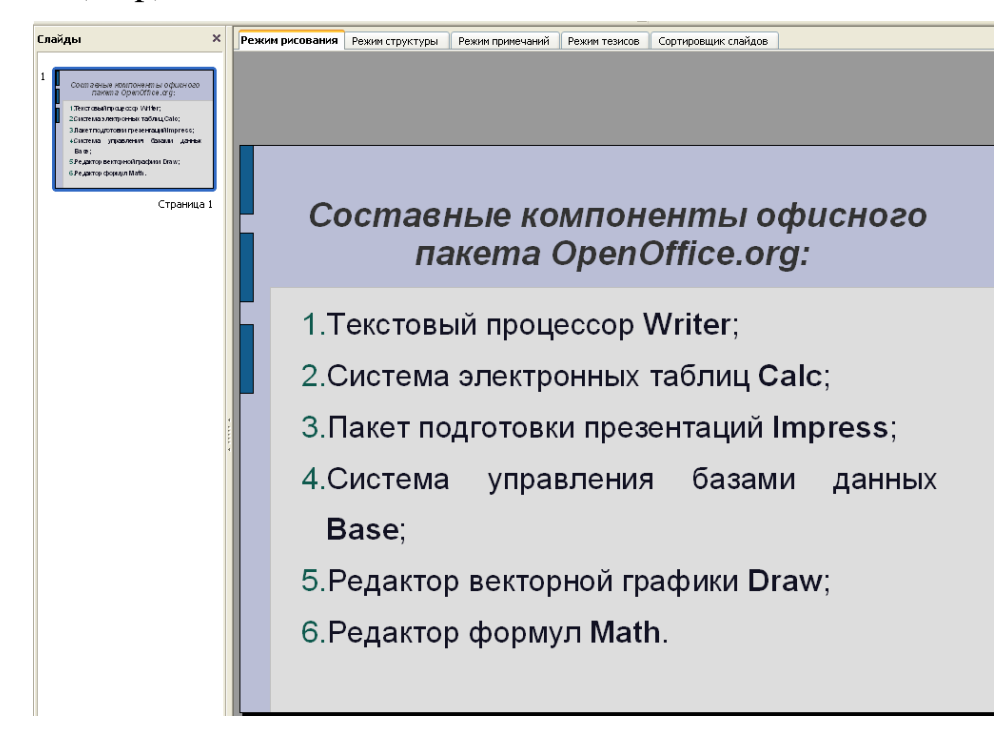

*Рис. 6. Титульный лист* презентации

## **Задание 3. Создание второго слайда презентации.**

### *Порядок работы*

1. Откройте файл "Пакет ООо.odp" (*Задание 2.*)

2. Добавьте новый слайд (**Вставка** → *Слайд*), выберите макет слайда "*Заголовок, слайд*".

3. Введите заголовок "*Текстовый процессор Writer*".

4. Введите текст по образцу:

### Образец текста:

*Writer* – это текстовый процессор в составе офисного пакета OpenOffice.org (ООо), предназначенный для просмотра, создания, редактирования и форматирования текстовых документов.

*Редактирование* предполагает процесс ввода изменений, исправлений и дополнений в текст (проверка орфографии, расстановка переносов, поиск и замена, перемещение/копирование фрагментов текста и т.п.)

*Форматирование* предполагает процесс изменения внешнего вида текста (символа, строки, абзаца, страницы).

5. Для демонстрации слайда нажмите клавишу **F5**.

6. Произведите текущее сохранение файла (**Файл** → *Сохранить*).

## **Задание 4. Создание третьего слайда презентации.**

### *Порядок работы*

1. Откройте файл "Пакет ООо.odp" (*Задание 3.*)

2. Добавьте новый слайд (**Вставка** → *Слайд*), выберите макет слайда "*Заголовок, текст, диаграмма*".

3. Введите заголовок "*Табличный процессор Calc* ".

4. В окно для ввода текста введите текст по образцу:

Образец текста:

*Calc* – это табличный процессор в составе офисного пакета OpenOffice.org, предназначенный для проведения бухгалтерских и статистических расчетов и позволяющий визуализировать табличные данные.

5. В окно для вставки диаграммы вставьте диаграмму, скопированную из файла "Задание 2-8.ods".

6. Для демонстрации слайда нажмите клавишу **F5**.

Готовый слайд изображен на *Рис.7.*

7. Произведите текущее сохранение файла.

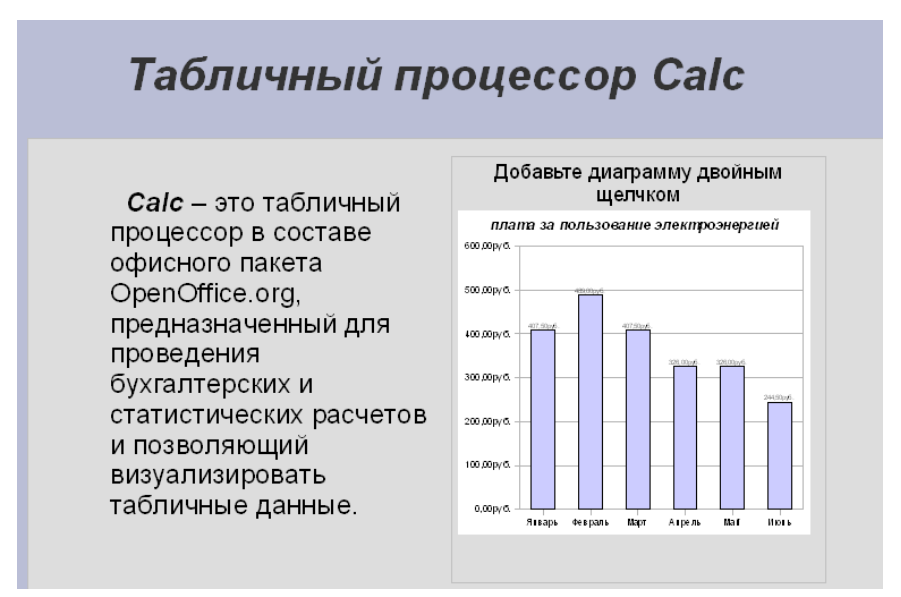

*Рис. 7.* Третий слайд презентации

## **Задание 5. Создание четвертого слайда презентации.**

### *Порядок работы*

- 1. Откройте файл "Пакет ООо.odp" (*Задание 4.*)
- 2. Добавьте новый слайд; выберите макет слайда "*Заголовок, текст*".
- 3. Введите заголовок "*Пакет подготовки презентаций Impress*".
- 4. В окно для ввода структуры введите текст по образцу:

Образец текста:

· *Impress* – это модуль офисного пакета OpenOffice.org, предназначенный для разработки компьютерных презентаций.

· *Компьютерная презентация* представляет собой последовательность слайдов, которые содержат различные элементы, включая текст, таблицы, видео, звук, диаграммы и другие графические объекты.

· Компьютерные презентации используются в образовательных целях (в частности, для разработки электронных учебников), для демонстрации докладов на различных выступлениях, а также в рекламном деле.

5. Произведите текущее сохранение файла.

## **Задание 6. Создание пятого слайда презентации.**

## *Порядок работы*

1. Откройте файл "Пакет ООо.odp" (*Задание 5.*)

2. Добавьте новый слайд; выберите макет слайда "*Заголовок, 2 блока текста*".

8

3. Введите заголовок "*Система управления базами данных Base*".

4. Введите в блоки текст по образцу:

### Образец текста:

· *Base* – это модуль офисного пакета OpenOffice.org, обеспечивающий инструментальные средства для управления базами данных.

· *База данных* – это упорядоченный набор данных, относящихся к определенной предметной области (например, телефонный справочник или информация о штатных сотрудниках предприятия).

5. Произведите текущее сохранение файла.

## **Задание 7. Создание шестого слайда презентации.**

### *Порядок работы*

1. Откройте файл "Пакет ООо.odp" (*Задание 6.*)

2. Добавьте новый слайд; выберите макет слайда "*Заголовок, текст, объект*".

3. Введите заголовок "*Редактор векторной графики Draw*".

4. Введите текст по образцу:

Образец текста:

*Draw* – это инструмент рисования в составе офисного пакета OpenOffice.org, с помощью которого можно создавать все виды рисунков: от простых диаграмм или блок-схем до трехмерных художественных работ.

5. В окно для вставки объекта добавьте несколько автофигур (используя для этого панель инструментов *Рисование*).

Готовый слайд изображен на *Рис.8.*

6. Произведите текущее сохранение файла.

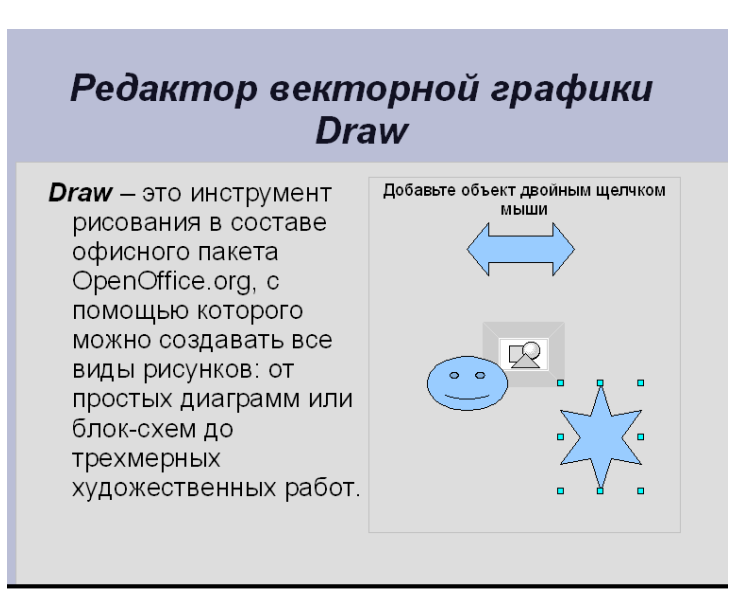

*Рис.8.* Шестой слайд презентации

## **Задание 8. Создание седьмого слайда презентации.**

### *Порядок работы*

1. Откройте файл "Пакет ООо.odp" (*Задание 7.*)

2. Добавьте новый слайд; выберите макет слайда "*Заголовок, текст над объектом*".

3. Введите заголовок "*Редактор формул Math*".

4. Введите текст по образцу:

Образец текста:

*Math* – это редактор формул или уравнений в составе офисного пакета OpenOffice.org, используемый для создания формул, которые включают знаки или символы, недоступные в стандартных шрифтовых наборах.

5. В окне для вставки щелкните дважды по значку **Вставка объекта**; в диалоговом окне *Вставка OLE объекта* выберите *Формула OpenOffice.org*. Нажмите на кнопку **ОК**.

6. Вызовите окно для выбора формулы (пункт меню **Вид** → *Выбор*). В открывшемся окне (см. *Рис.*) выберите необходимый вид формулы и введите математическое выражение.

> Например, *c b a*

*Примечание*. Для выхода из режима ввода формулы нажмите дважды по слайду.

7. При необходимости измените размер формулы, используя для этого команду *Положение и размер* контекстного меню.

8. Произведите текущее сохранение файла.

## **Задание 9. Демонстрация презентации.**

### *Порядок работы*

1. Откройте файл "Пакет ООо.odp" (*Задание 8.*)

2. Запустите демонстрацию презентации, используя пункт меню **Демонстрация** → *Демонстрация*.

3. Во время демонстрации для перехода к следующему слайду используйте левую кнопку мыши или клавишу **Enter**.

4. Для завершения демонстрации слайдов нажмите клавишу **Esc**.

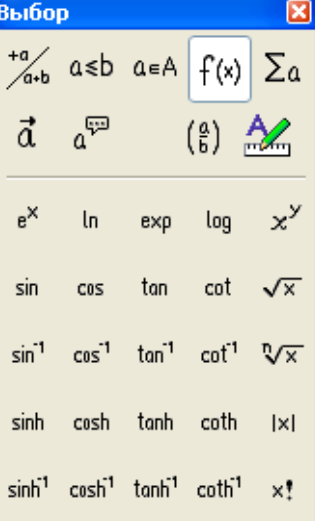

### *4. Применение эффектов анимации в Impress*

#### **4.1. Анимация объектов слайда**

Любой объект на слайде можно анимировать. Например, вызвать его вращение или необычное появление на экране и т.п.

Для настройки параметров анимации объект необходимо выделить и воспользоваться командой *Эффекты* пункта меню **Демонстрация** (или кнопкой **Эффекты** на *Панели задач*).

В диалоговом окне *Эффекты* выбирается необходимый эффект (*Рис.9*); далее устанавливаются такие параметры как скорость, направление и т.п.

Для просмотра эффекта анимации следует нажать кнопку **Воспроизвести** или кнопку **Демонстрация** на *Панели задач*.

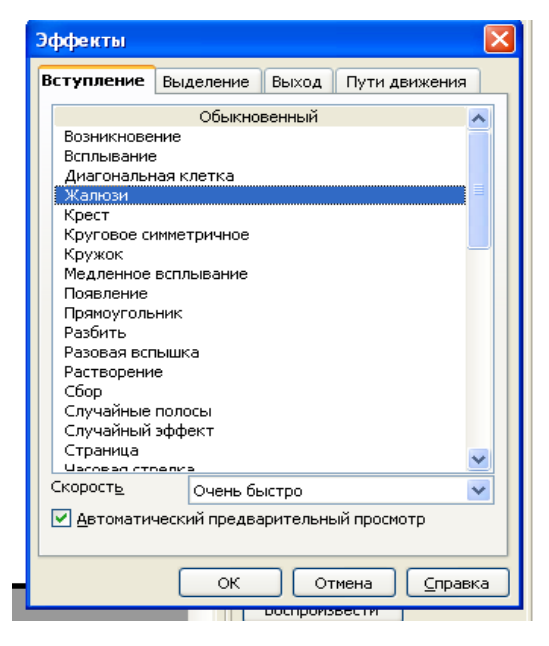

*Рис. 9.* Диалоговое окно *Эффекты*

### **4.2. Установка переходов между слайдами**

Эффекты перехода между слайдами можно задать в третьем окне мастера презентаций (*Рис. 3*). Если этого не было сделано, то для коррекции перехода между слайдами следует воспользоваться пунктом меню **Демонстрация** → *Смена слайда*.

В раскрывшемся списке эффектов перехода необходимо выбрать возможный вариант; добавить звук (по желанию); установить скорость смены слайдов и режим смены (по щелчку или автоматически).

После выбора всех параметров смены слайдов следует нажать кнопку **Применить ко всем слайдам**.

Для просмотра способа перехода слайдов необходимо нажать кнопку **Демонстрация** на *Панели задач*.

## **Задание 10. Применение эффектов анимации.**

#### *Порядок работы*

1. Откройте файл "Пакет ООо.odp" (*Задание 8.*)

2. Последовательно примените к заголовкам слайдов различные эффекты анимации (появление слева, жалюзи и т.п.).

3. Установите параметры смены слайдов.

4. Выполните демонстрацию презентации.

5. Произведите текущее сохранение файла.

## *5. Разработка интерактивной презентации*

*Интерактивная презентация –* это презентация, при демонстрации которой имеется возможность изменять последовательность предъявления слайдов.

Существуют два различных способа создания переходов на слайды:

1) Создание *гиперссылок* на другие слайды (или, в общем случае, на другие документы или объекты).

2) Размещение на слайдах *управляющих элементов* (кнопок), при активизировании которых происходит переход на другой слайд.

# **Задание 11. Создание интерактивной презентации.**

### *Порядок работы*

1. Откройте файл "Пакет ООо.odp" (*Задание 9.*)

2. На первом слайде выделите пункт "Текстовый процессор *Writer*"; выберите в пункте меню **Демонстрация** команду *Действие по щелчку мыши.*

В появившемся диалоговом окне (*Рис. 10*) выберите из списка команду *Перейти к странице или объекту* и укажите номер слайда. В данном случае следует указать *Страницу 2*, т.к. именно второй слайд презентации посвящен текстовому процессору Writer.

После выбора страницы нажмите кнопку **ОК**.

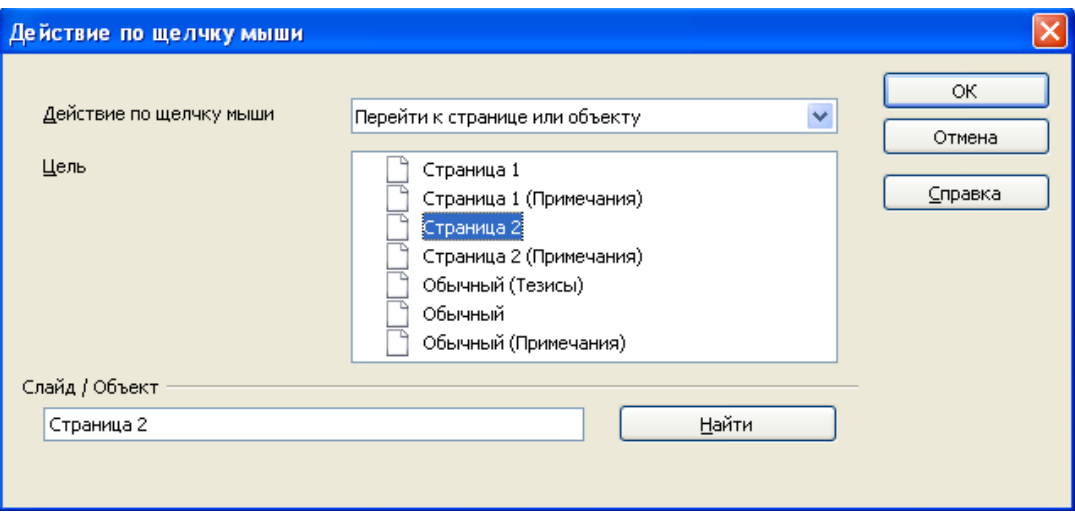

Рис. 10. Диалоговое окно *Действие по щелчку мыши*

3. Аналогичным образом последовательно выделите остальные пункты на первом слайде (перечень компонентов ООо Impress) и при помощи команды *Действие по щелчку мыши* установите переходы на соответствующие слайды презентации (№№ 3, 4, 5, 6 и 7).

4. Далее необходимо предусмотреть возврат с каждого слайда на титульный лист презентации (т.е., *Страницу 1*).

Реализуем это с помощью автофигур (например, блочных стрелок), которые необходимо разместить на соответствующих слайдах.

Для этого на последовательно каждом слайде расположите в удобном месте автофигуру (блочную стрелку) вида

С помощью команды *Действие по щелчку мыши* задайте действие, которое должно производиться при нажатии на созданную кнопку – переход к первому слайду.

5. Запустите интерактивную презентацию на демонстрацию и проверьте гиперссылки в действии.

6. Произведите текущее сохранение файла.

## **Задание 12. Комплексное использование возможностей Impress для создания компьютерных презентаций.**

Используя возможности Impress, разработайте интерактивную компьютерную презентацию на одну из следующих тем:

- 1. Реки и каналы Санкт-Петербурга.
- 2. Дворцы Санкт-Петербурга и Ленинградской области.
- 3. Выдающиеся личности Санкт-Петербурга.
- 4. Любимый музыкальный исполнитель (музыкальная группа).
- 5. Любимый художественный фильм.
- 6. Любимый вид спорта.
- 7. Моя профессия.